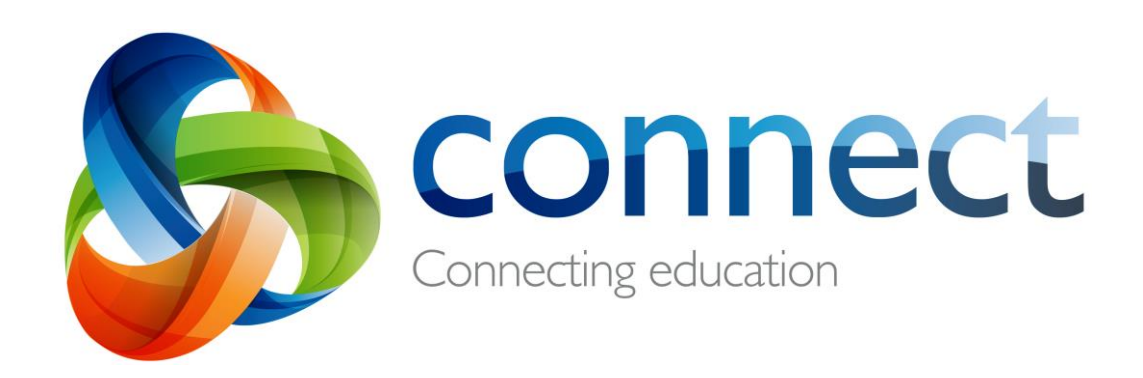

# 학부모용 단계별 설명서

**connect.det.wa.edu.au에서 Connect에 로그인하세요.**

Connect는 서호주 교육부에서 공립학교 교직원과 학생, 학부모들을 위해 개발한 통합 온라인 환경입니다. 각 자녀의 학교에서 Connect에 로그인하기 위해 필요한 안전한 **P-number와 패스워드**를 이메일로 보내 드릴 것입니다.

## **Connect: 로그인**

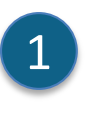

#### **connect.det.wa.edu.au**

브라우저에 **Connect 웹사이트 주소**를 입력하십시오.

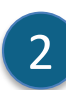

**사용자 이름과 패스워드** 자녀의 학교에서 이메일로 받은 **사용자 이름 (Pnumber)**과 **패스워드**를 **텍스트 상자**에 입력하십시오.

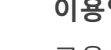

### **이용약관 동의**

교육부에서 제공하는 온라인 서비스를 그 목적에 적합한 방식으로 이용하는데 동의한다는 **'I have read …'** 칸에 체크표시 (✓) 하십시오.

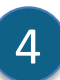

3

 $\overline{\mathsf{F}}$ 

5

### **학부모/담당자 학부모/담당자 – 이용약관** 링크를 클릭해서 구체적인 Connect 이용약관을 확인하십시오.

### **패스워드 분실**

로그인 정보를 기억하지 못할 경우 **패스워드 분실** 링크를 클릭하십시오.

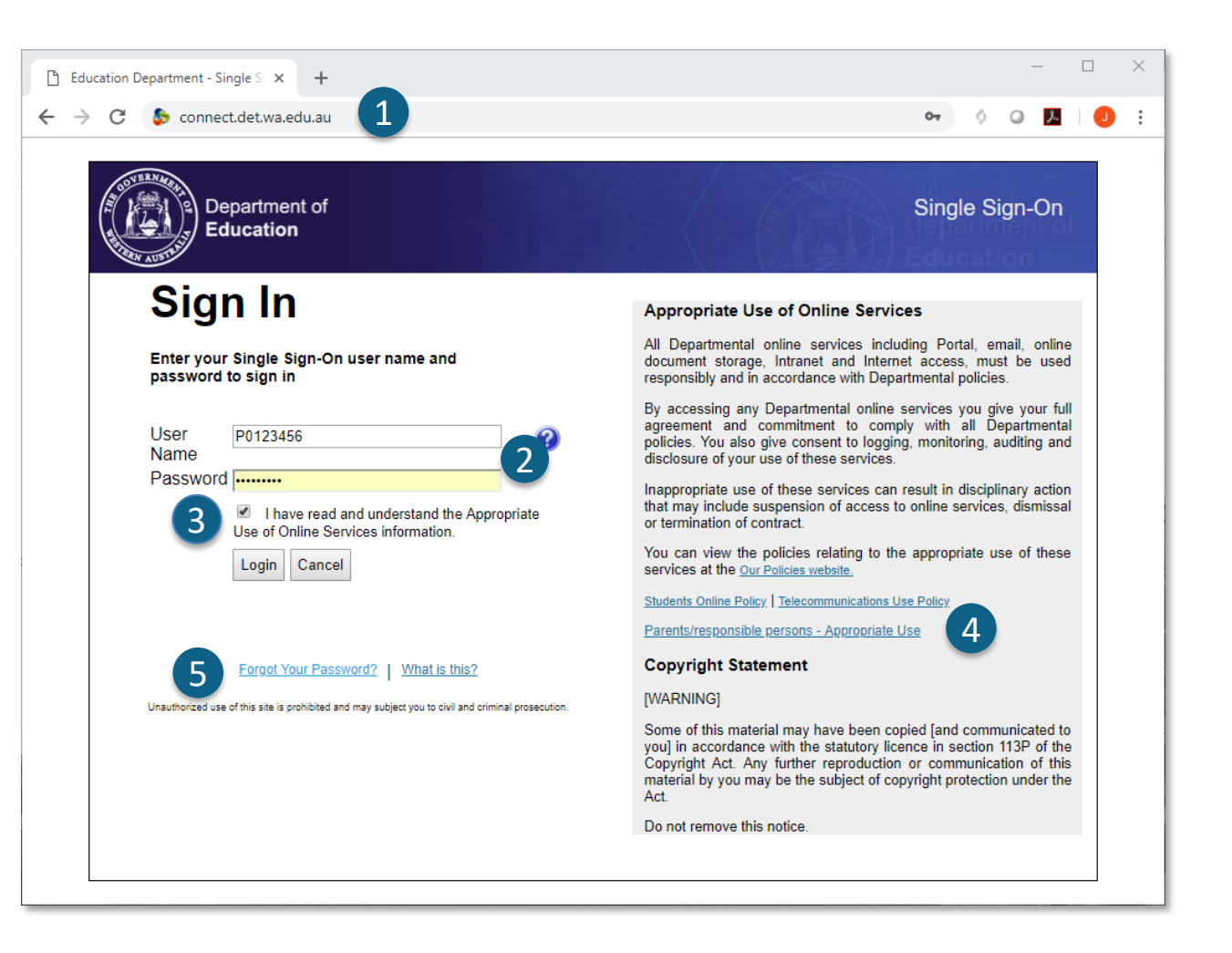

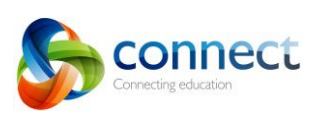

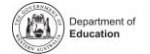

## **Connect: 사용자 이름 혹은 패스워드 분실**

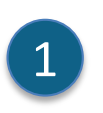

**등록된 이메일 주소** 본인 이메일 주소 (자녀의 학교에 등록된 이메일 주소)를 입력하고 **Next** 버튼을 클릭하십시오.

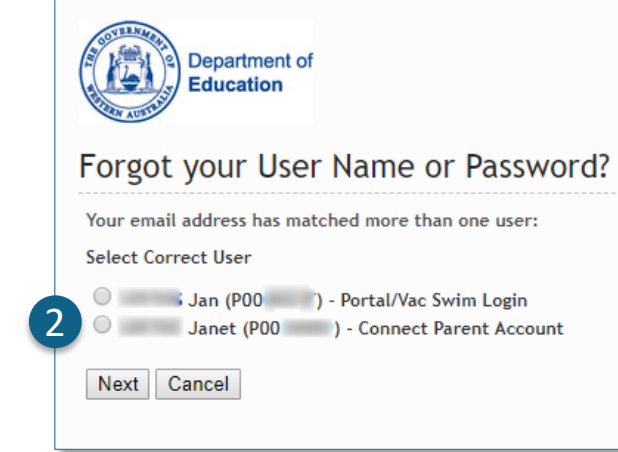

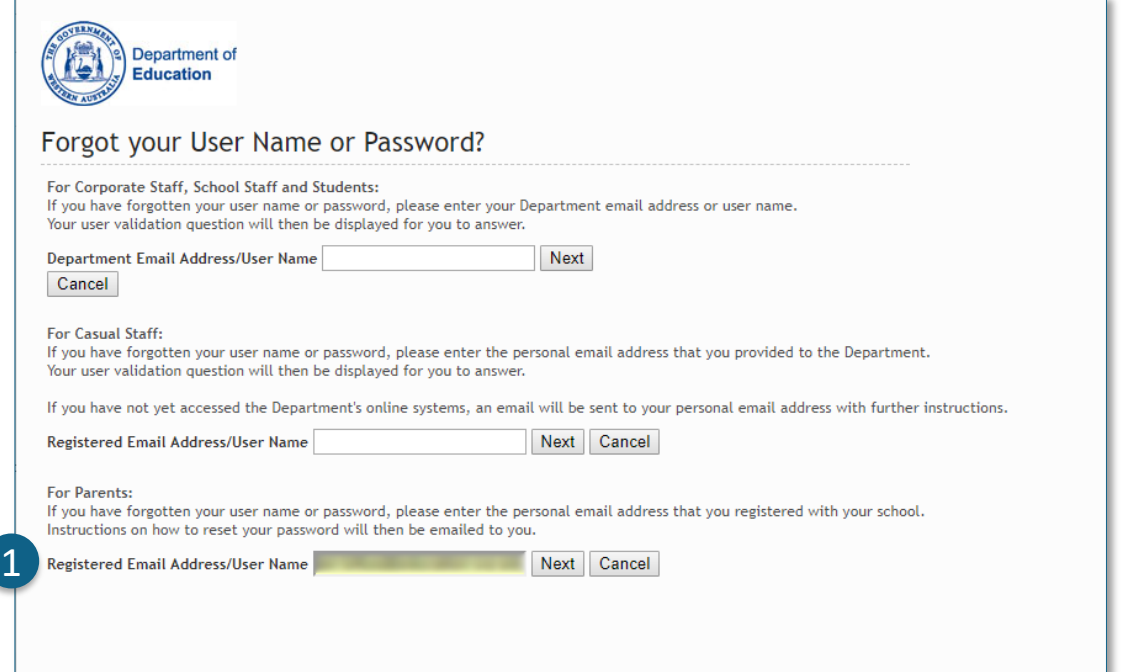

### **사용자 이름과 패스워드**

2

과거에 서호주 교육부의 다른 온라인 서비스 (예: VacSwim)에 등록하신 경우, 하나 이상의 P-number가 있을 수 있습니다. **Connect 학부모 계정** (**Connect Parent Account)**을 선택하고 **Next** 버튼을 클릭하십시오.

패스워드를 재설정할 수 있도록 본인이 지정한 이메일 주소로 이메일을 보내 드립니다.

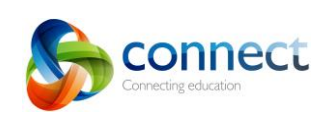

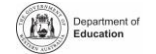

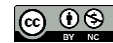

## **Connect: 홈 페이지**

#### **네비게이션 바**

상단의 **탭**을 이용해 Connect의 여러 부분으로 이동할 수 있습니다. Connect **로고**를 클릭하면 홈페이지로 돌아갑니다.

### **로그아웃**

A

1

B

2

C

3

**D** 

4

E

5

**가장 오른쪽 아이콘**을 클릭하면 Connect에서 안전하게 로그아웃 됩니다.

### **모든 자녀들의 클래스 확인**

**클래스 (Classes)** 박스에서 각 자녀의 모든 Connect 클래스를 확인할 수 있습니다. **수업 이름**을 클릭하면 해당 수업으로 이동합니다.

### **패스워드 변경**

패스워드 변경을 클릭해 패스워드를 재설정하고 다른 신상명세도 확인할 수 있습니다.

### **학교 소식**

**학교 소식의 학교명**을 클릭하면 해당 학교의 최근 공지사항과 정보를 볼 수 있습니다.

### **행사 안내**

모든 자녀들의 향후 학교 및 학급 행사 일정과 마감일을 확인할 수 7 6있습니다.

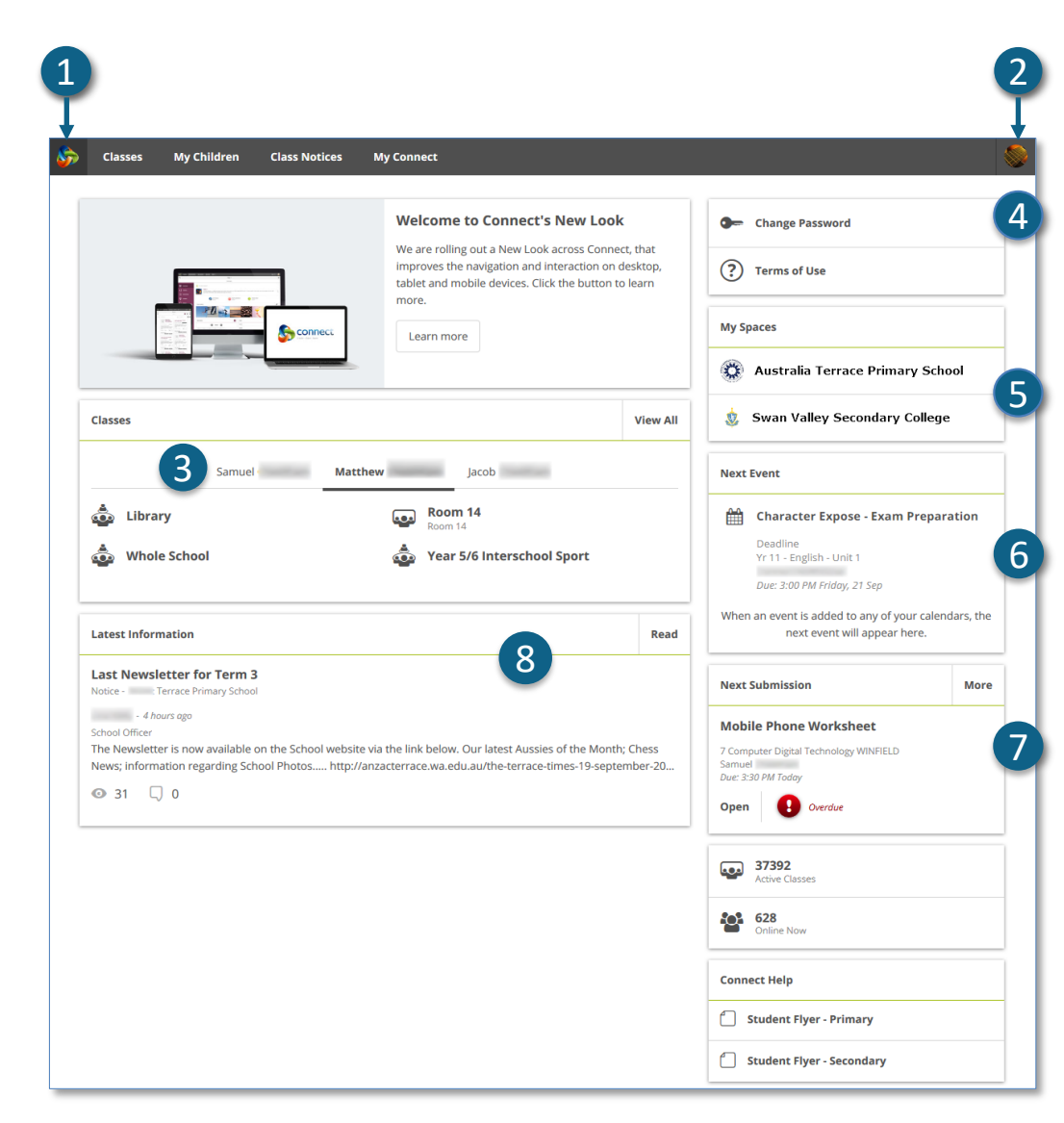

### **과제 제출**

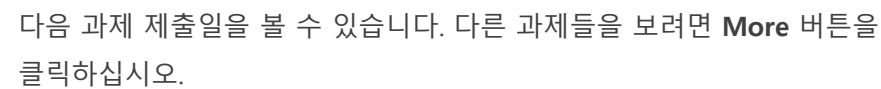

### **최신 정보**

8

클래스 또는 학교 소식에 올라온 가장 최근 공지사항을 볼 수 있습니다.

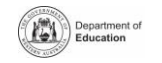

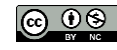

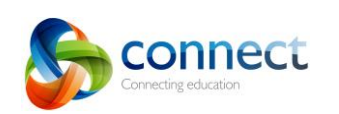

## **Connect: 클래스 (Classes)**

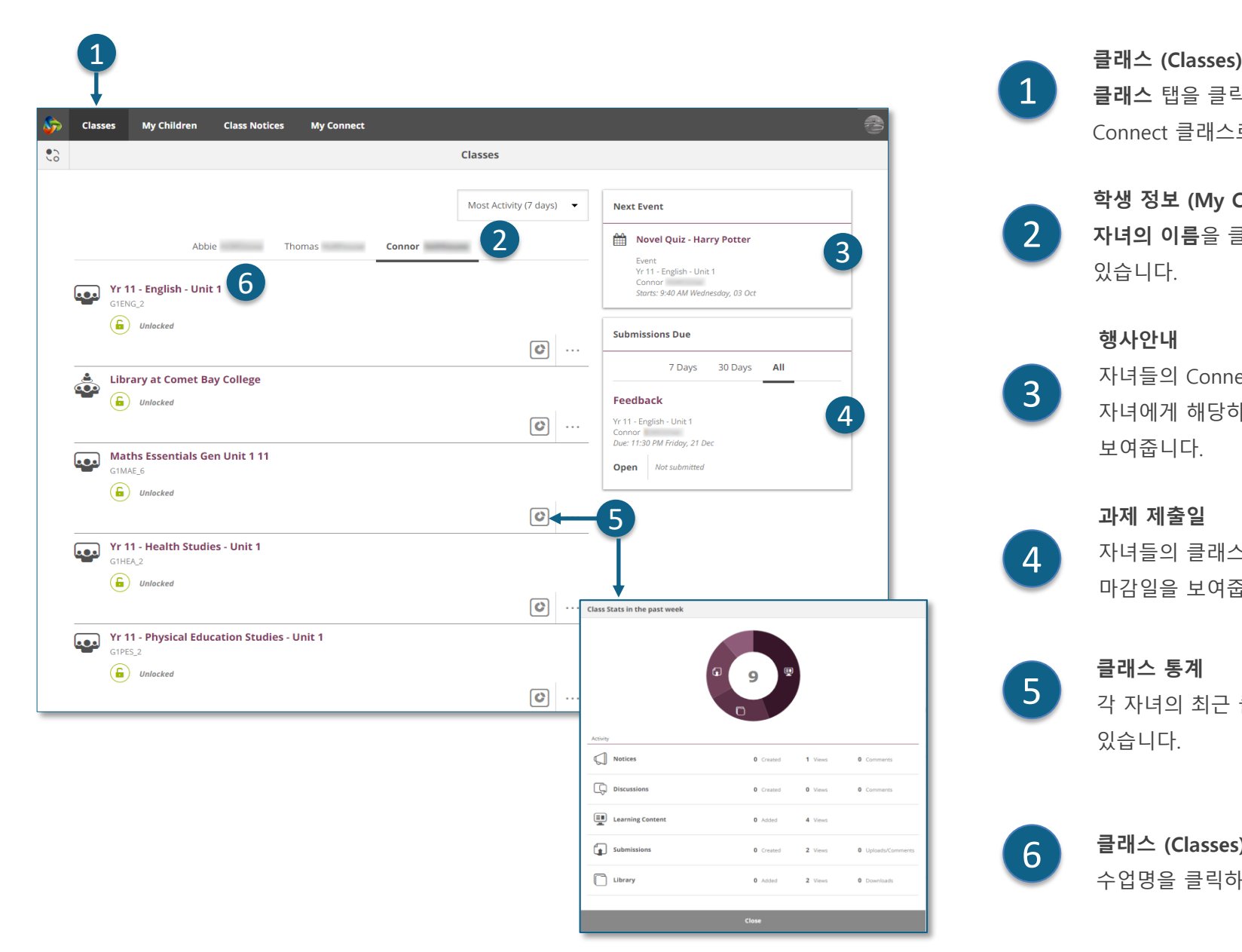

1

**클래스** 탭을 클릭하면 이미 시작한 자녀들의 Connect 클래스로 이동합니다.

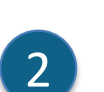

**학생 정보 (My Children) 자녀의 이름**을 클릭하면 해당 클래스를 볼 수 있습니다.

### **행사안내**

자녀들의 Connect 클래스 캘린더에서 각 자녀에게 해당하는 향후 행사를 세 개까지 보여줍니다.

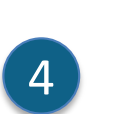

3

**과제 제출일**

자녀들의 클래스에 제출해야 하는 모든 과제들의 마감일을 보여줍니다.

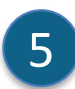

**클래스 통계** 각 자녀의 최근 클래스 활동에 대한 통계를 볼 수 있습니다.

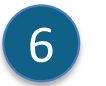

**클래스 (Classes)** 수업명을 클릭하면 해당 클래스로 이동합니다.

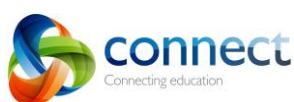

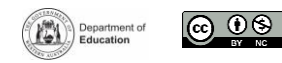

## **Connect: 클래스 (Classes)**

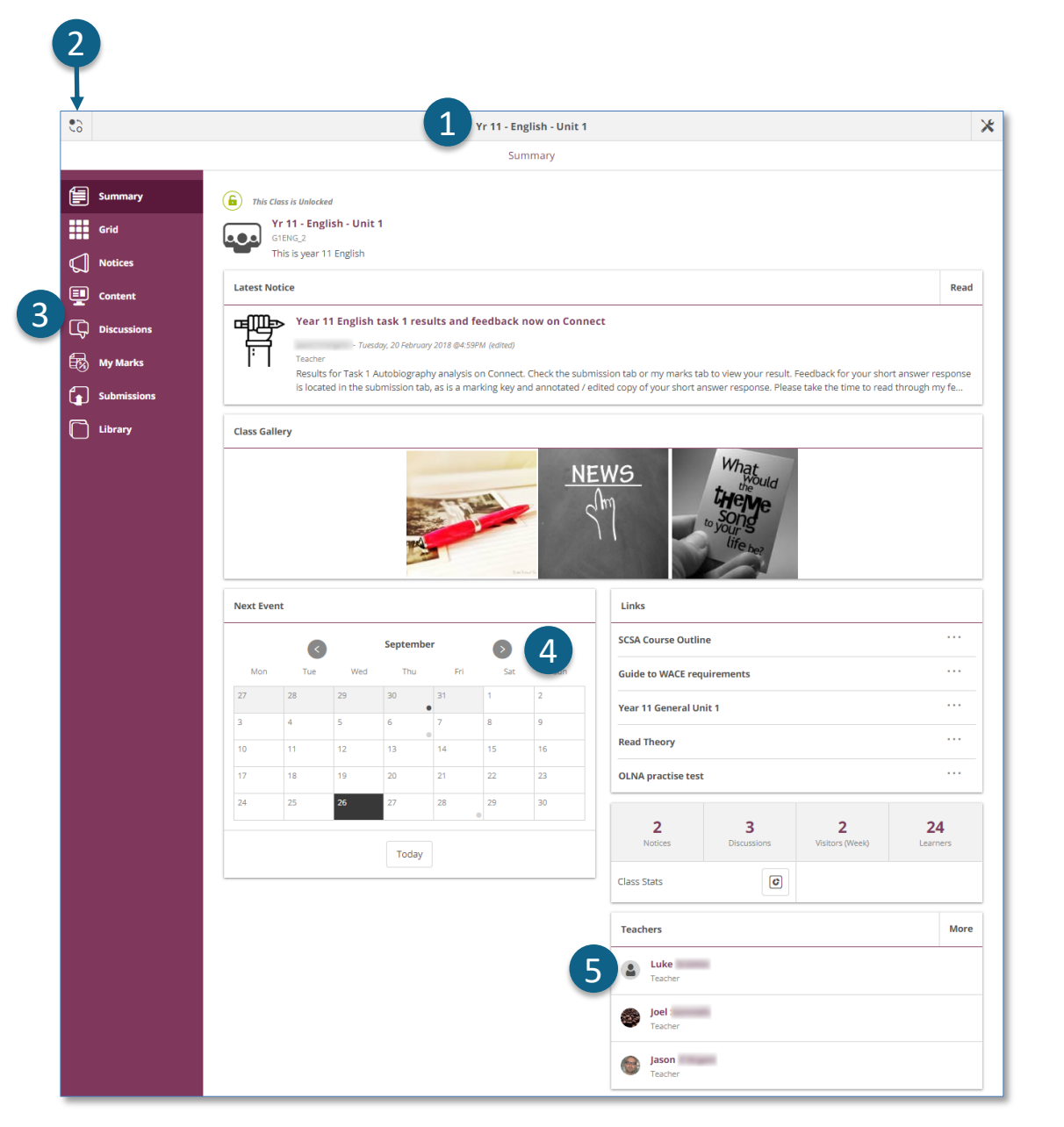

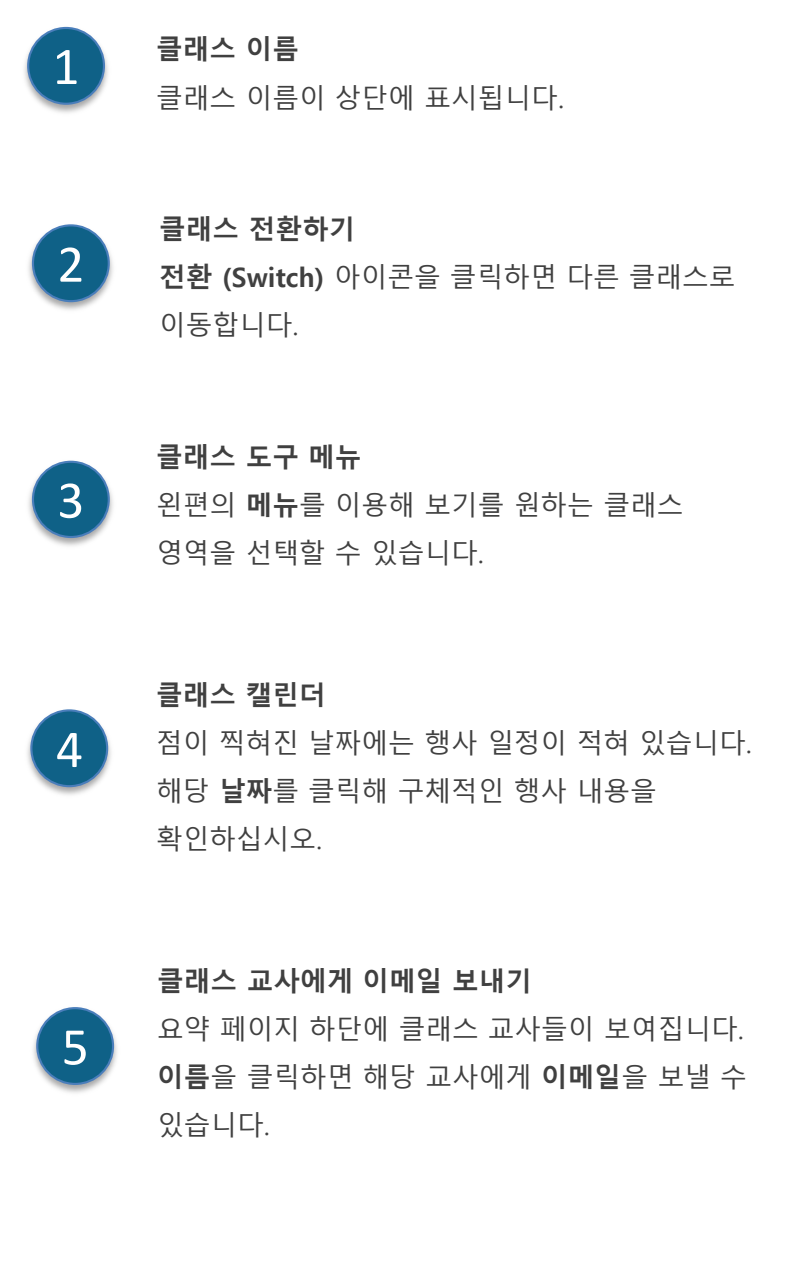

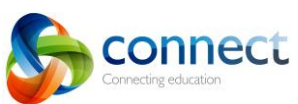

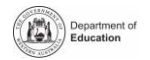

## **Connect: 소형 기기 사용법**

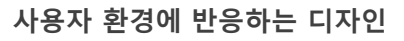

스마트폰과 같은 소형 기기에서는 Connect가 정보를 디스플레이 하는 방식이 달라집니다. 메뉴 세부항목이 나타나지 않지만, 필요시 아이콘을 클릭하면 세부항목을 이용할 수 있습니다.

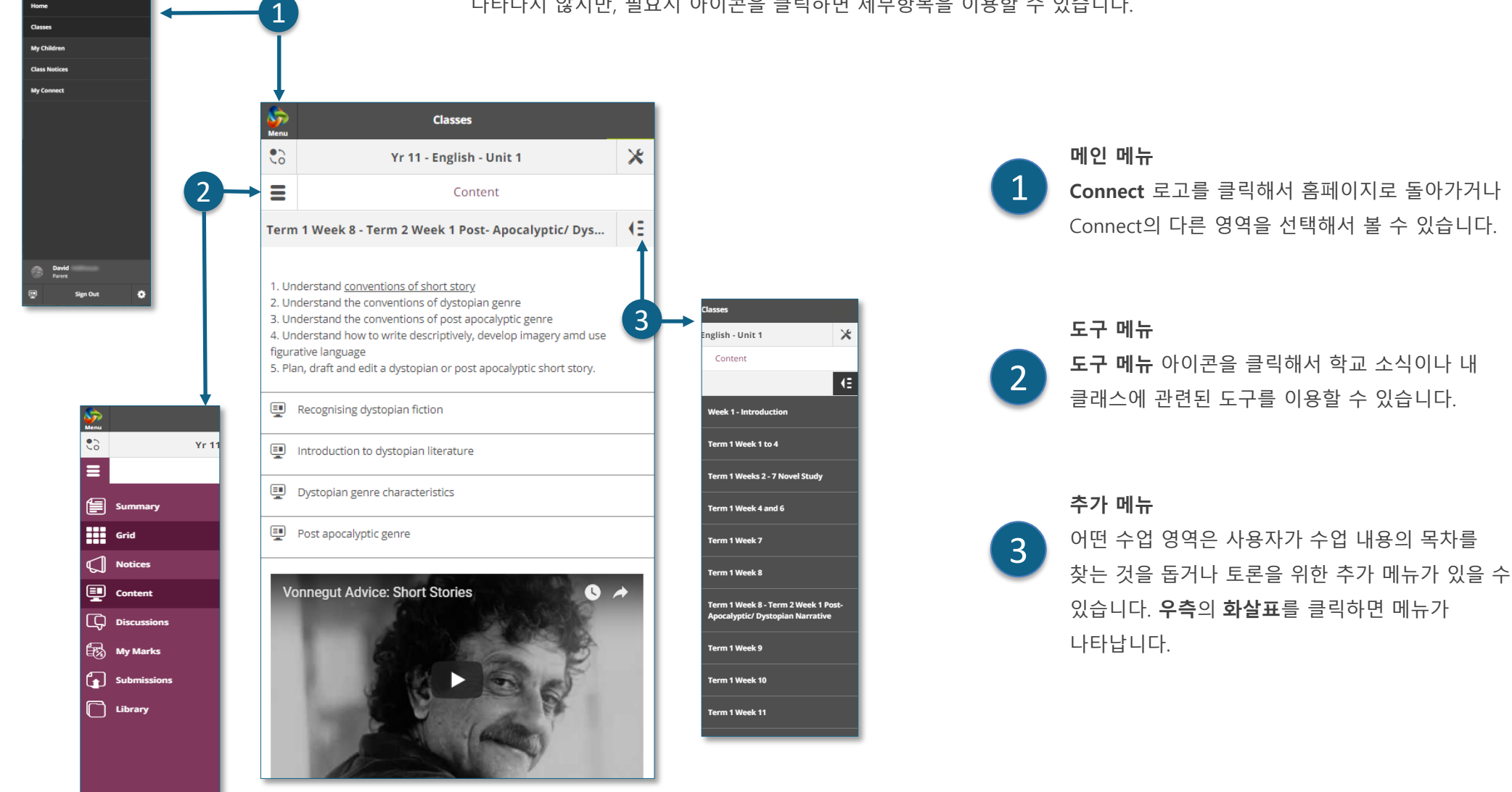

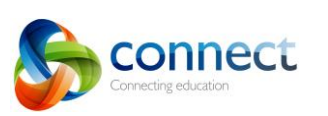

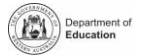

## **Connect: 학생 정보 (My Children)**

### **학생 정보 (My Children)**

**학생 정보** 탭을 클릭하면 본인의 자녀들 각각에 관한 정보를 볼 <sup>수</sup> 있습니다. 4

### **학생 전환하기**

 $\sqrt{2}$ 

1

3

 $\mathbf{\Lambda}$ 

5

6

**전환 (Switch)** 아이콘을 클릭해서 자녀들 간에 페이지를 이동할 수 있습니다.

### **개요 (Overview)**

**개요** 섹션이 기본 설정되어 보여집니다. **출석확인, 성적표** 혹은 **평가 개요**와 같은 다른 섹션을 클릭하면 추가 정보를 볼 수 있습니다. 비고: 이 모든 섹션이 학부모에게 보이지 않을 수도 있습니다. 이용가능한 정보에 대한 결정은 학교에서 합니다.

#### **출석확인 (Attendance)**

**출석확인** 칸이나 **섹션**을 클릭하면 매주 주간 별 출석을 볼 수 있습니다.

### **클래스 (Classes)**

**클래스 이름**을 클릭하면 해당 클래스로 이동합니다.

#### **교사 정보**

**교사 이름**을 클릭하면 해당 교사에게 이메일을 보낼 수 있습니다.

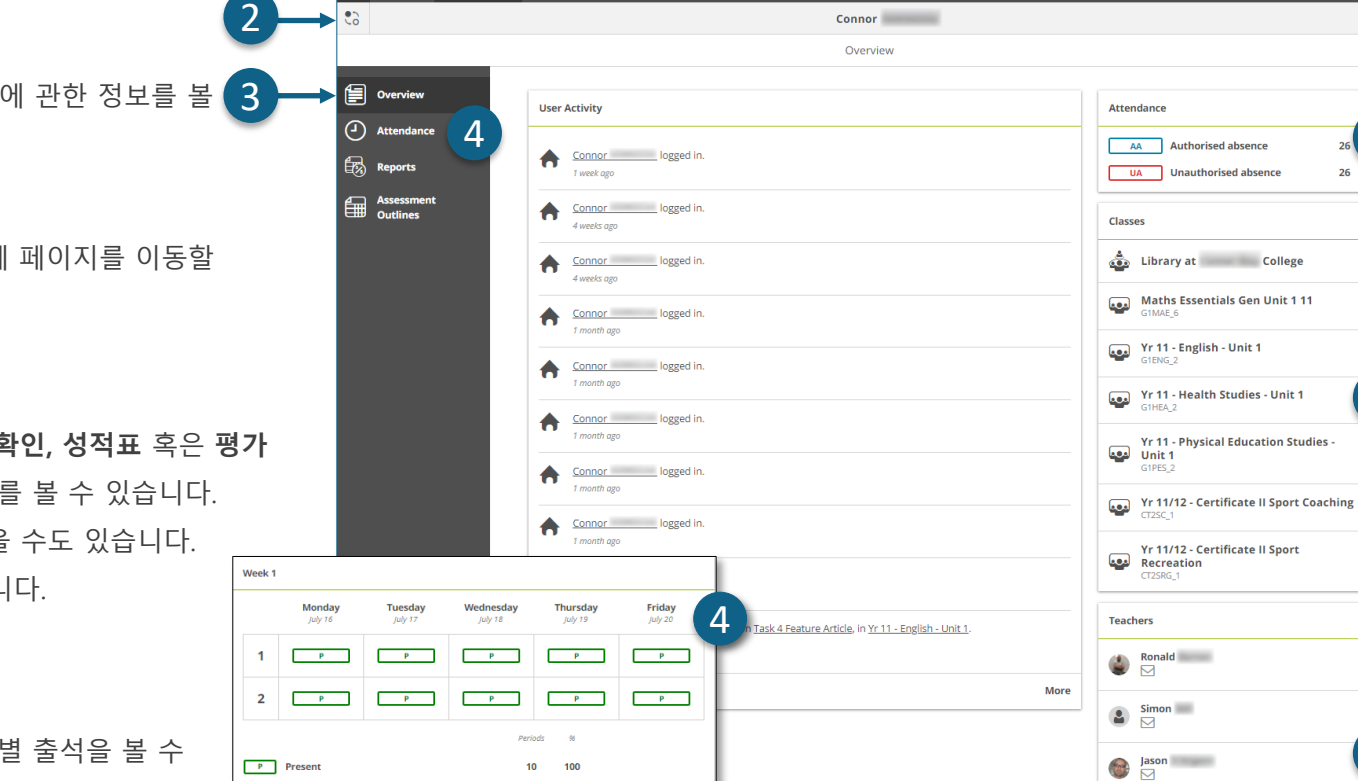

 $\overline{a}$ 

Thursday

 $P$ 

Wednesday

 $\overline{P}$ 

Periods  $\frac{1}{96}$ 

 $0 \qquad 0$ 

Friday

 $\mathbf{p}=\mathbf{p}$ 

AA Authorised absence

Unauthorised absence

Monday

 $1 - P$   $P$ 

**Tuesday** 

 $2 \left[ \begin{array}{ccc} & p & \\ & P & \end{array} \right] \left[ \begin{array}{ccc} & p & \\ & P & \end{array} \right] \left[ \begin{array}{ccc} & p & \\ & P & \end{array} \right]$ 

Week 2

P Present AA Authorised absence Unauthorised absence 1

**Classes My Children Class Notices My Connect** 

**Connor** 

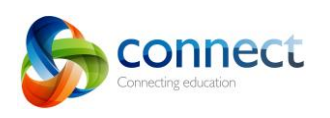

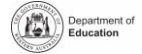

 $\bigcirc$  Luke

 $\begin{array}{|c|c|c|}\hline \textbf{L} & \text{Christopher} & \\\hline \textbf{L} & \textbf{L} & \textbf{L} \\ \hline \textbf{L} & \textbf{L} & \textbf{L} \\ \hline \end{array}$ 

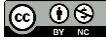

4

 $26<sup>1</sup>$ 

5

6

## **Connect: 성적표 (Student reports)**

**학생 정보 (My Children) 학생 정보** 탭을 클릭하면 각 자녀의 정보를 볼 수 있습니다.

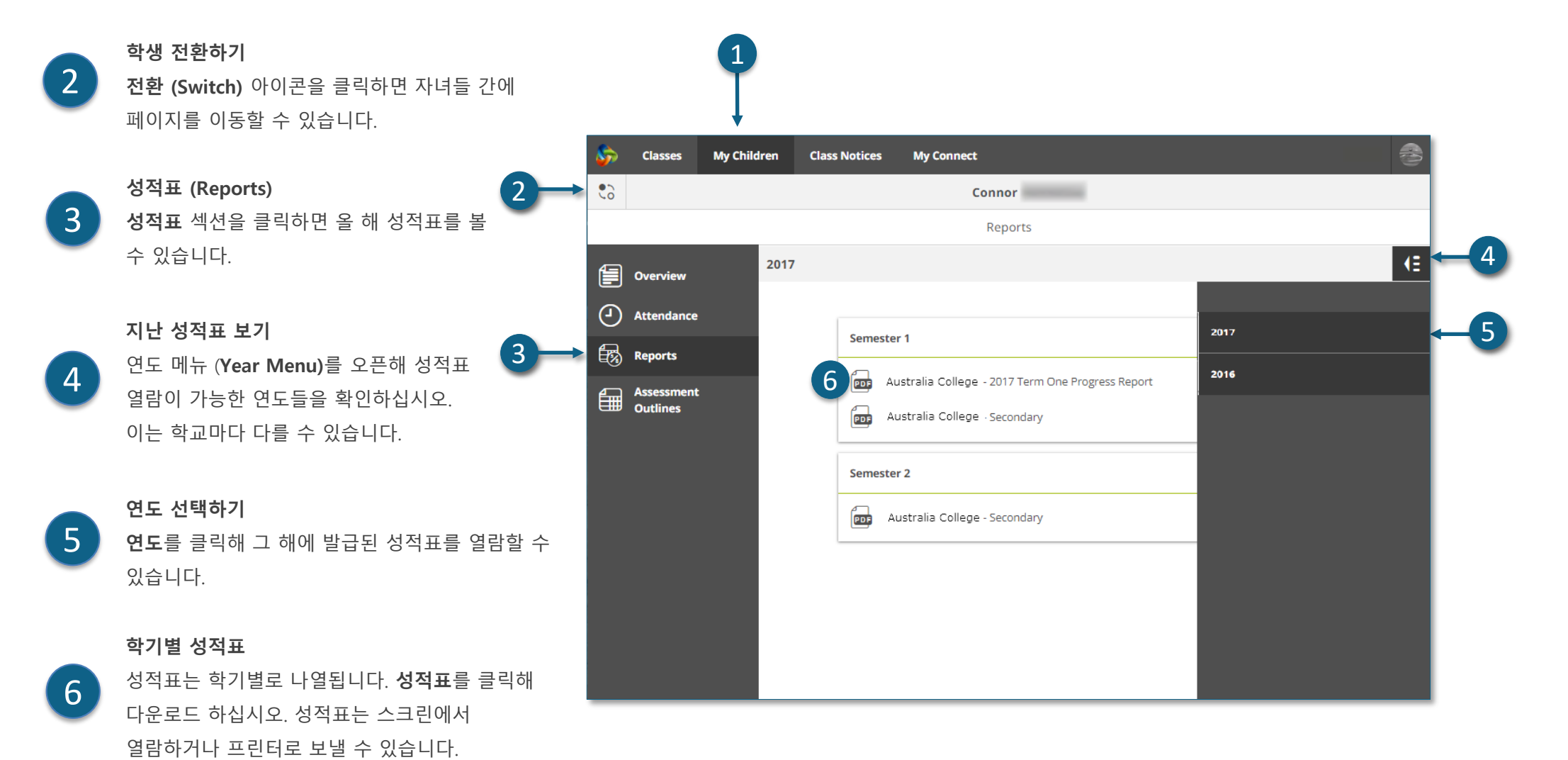

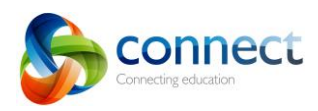

1

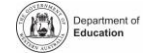

 $\circledcirc$   $\circledcirc$ 

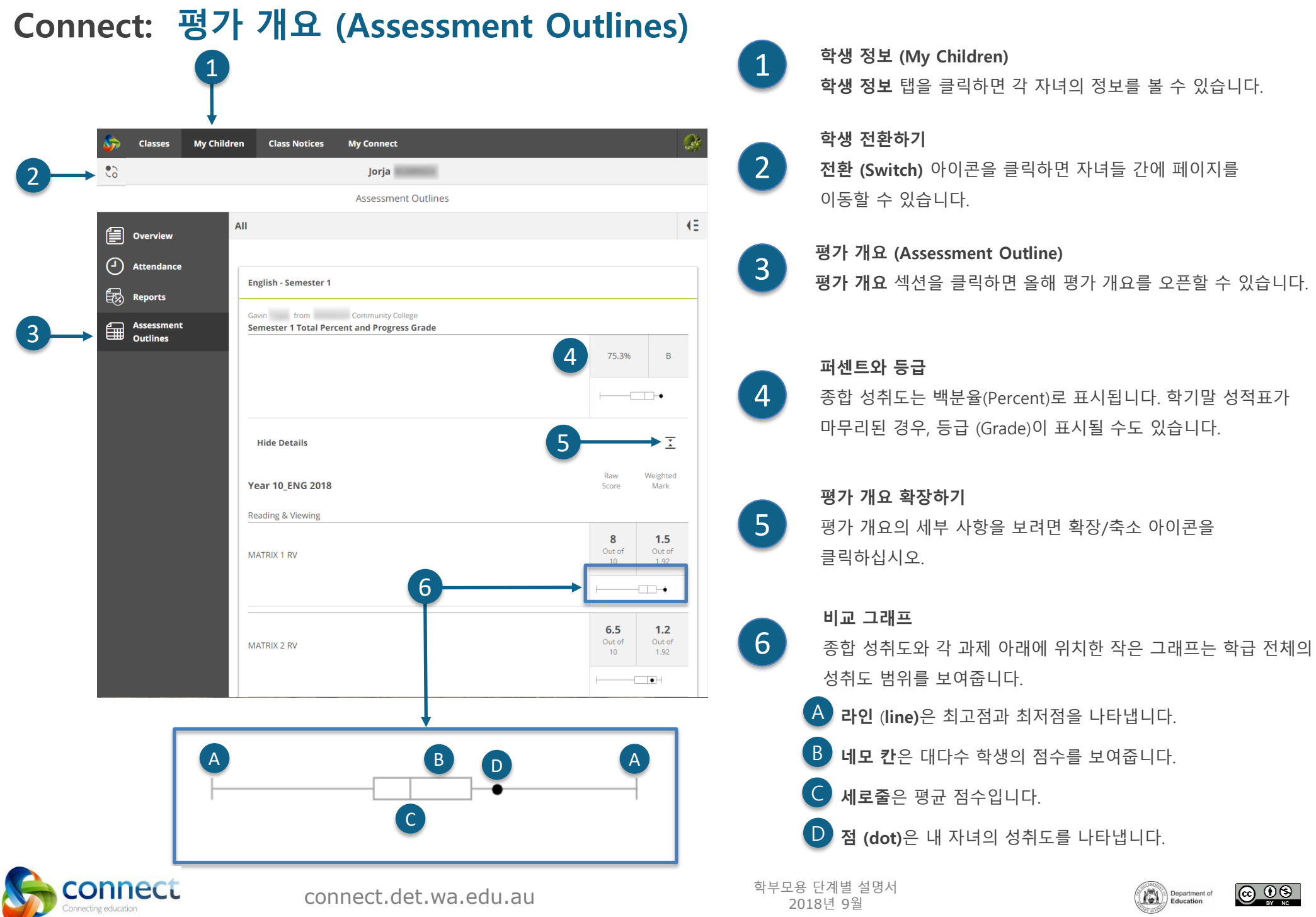

### Department of

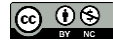

## **Connect: 공지사항 (Class Notices)**

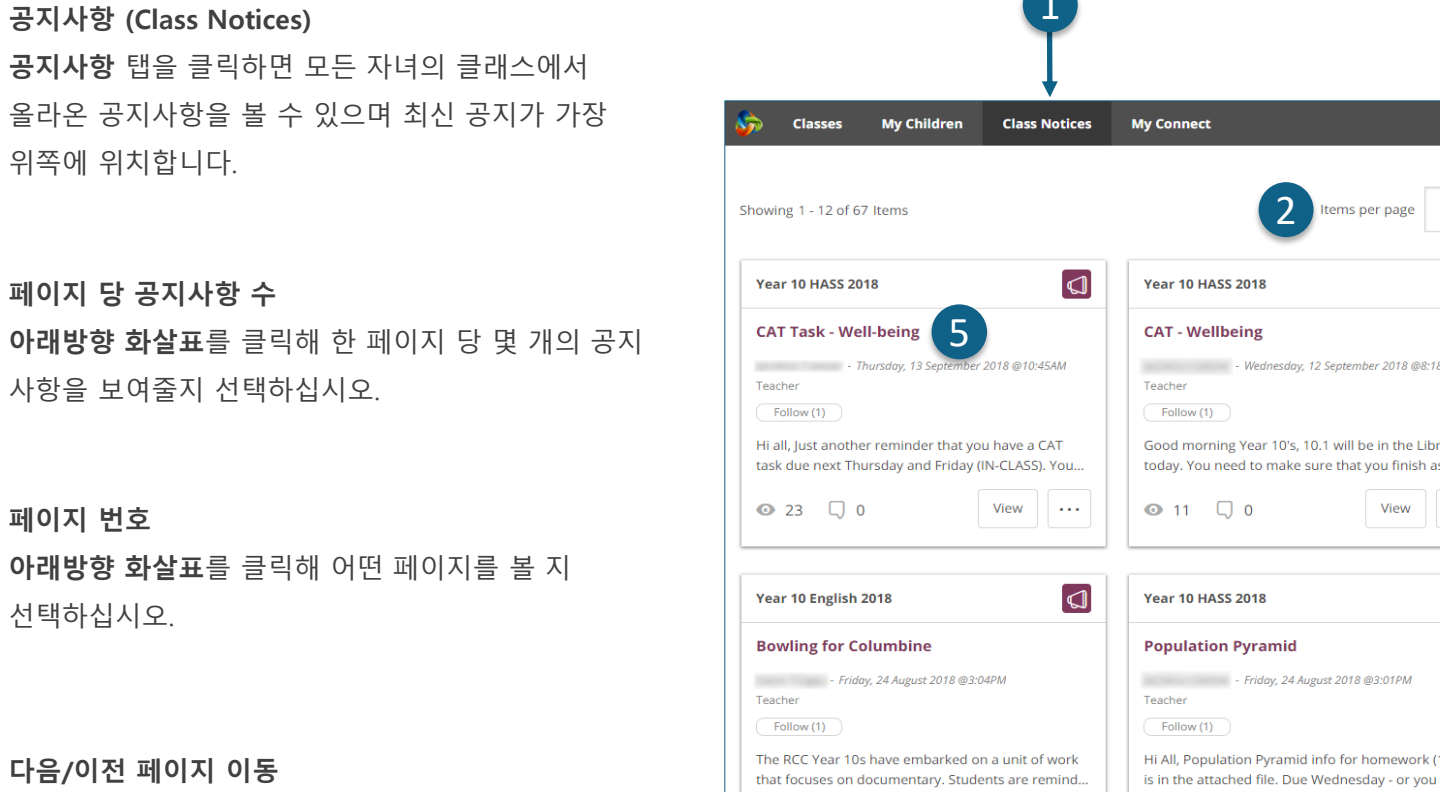

**다음/이전 화살표**를 이용해 페이지들을 이동하십시오.

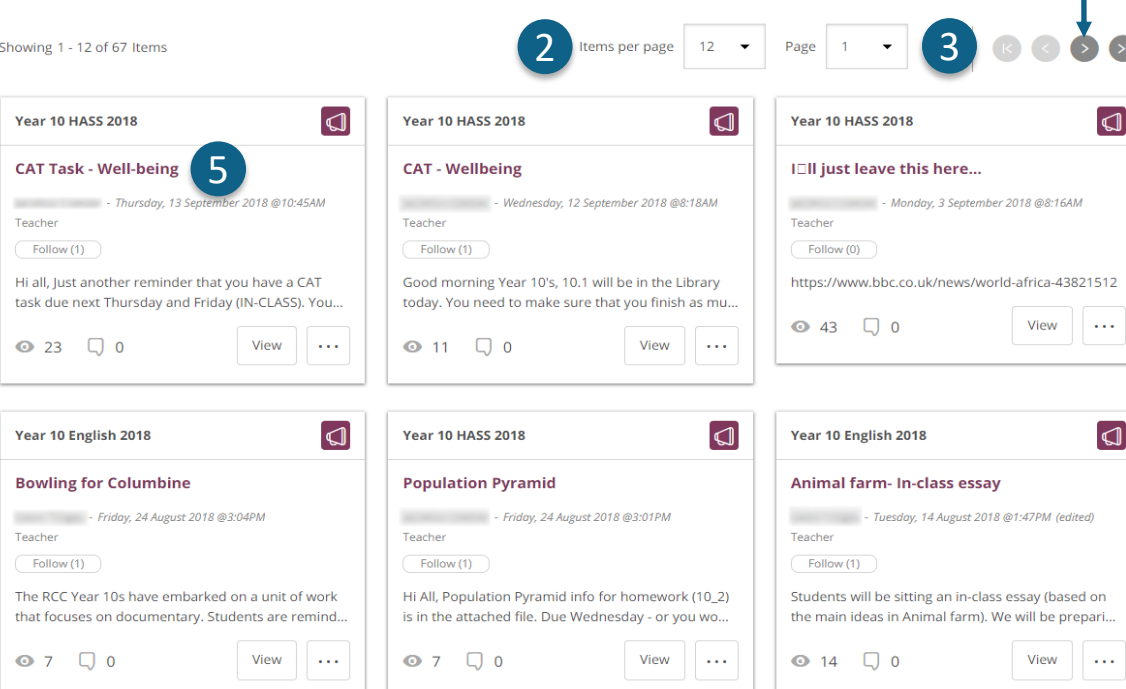

5

2

1

3

 $\Delta$ 

### **공지사항 열기** 공지사항의 제목을 클릭해 오픈하십시오.

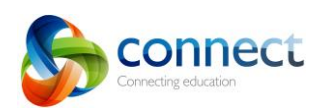

학부모용 단계별 설명서 connect.det.wa.edu.au <sup>2018</sup><sup>년</sup> <sup>9</sup><sup>월</sup>

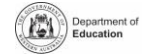

ര ⊛ൈ

4

 $\mathbf{S}$ 

## **Connect: 마이 커넥트 (My Connect) 프로필**

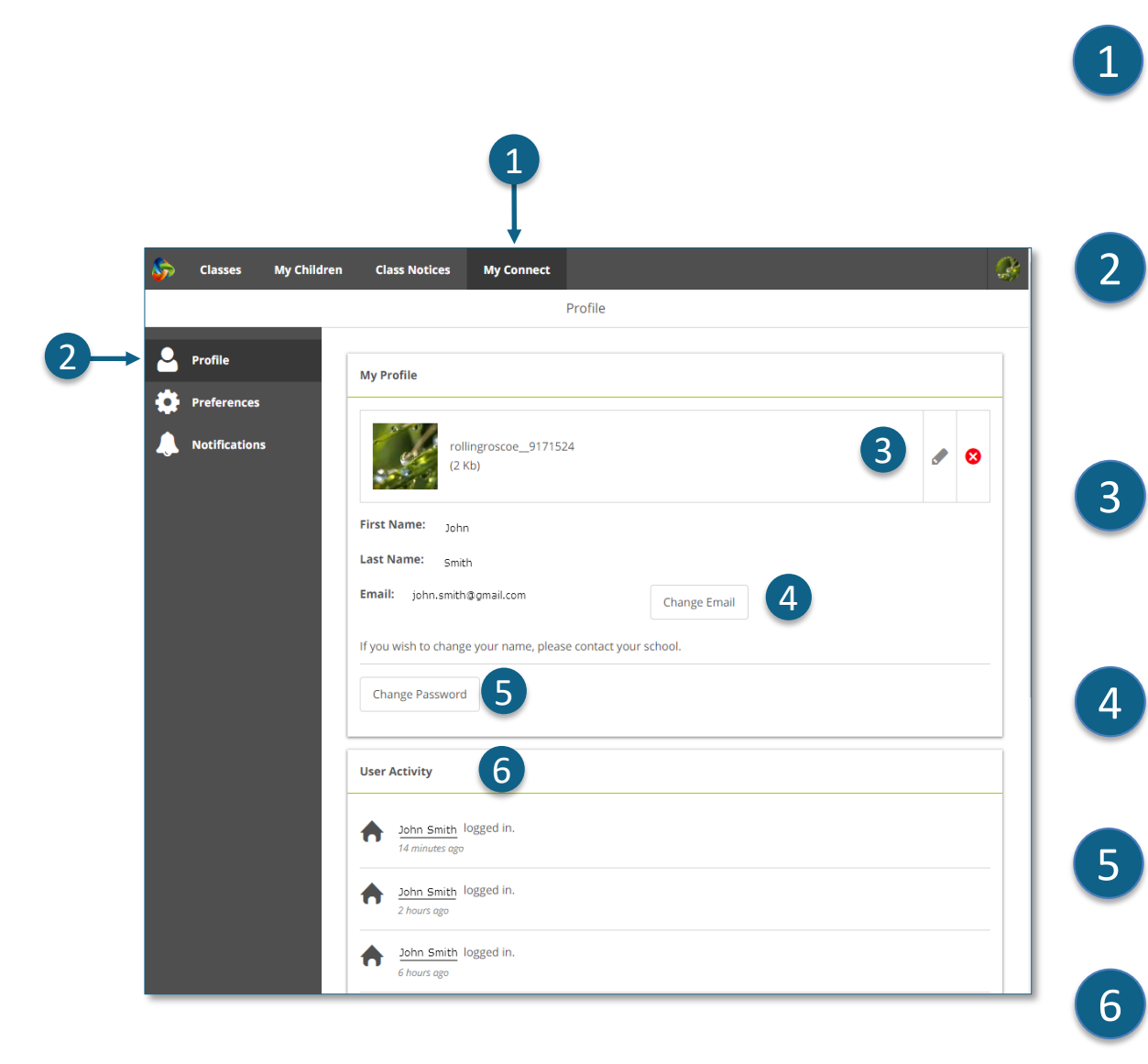

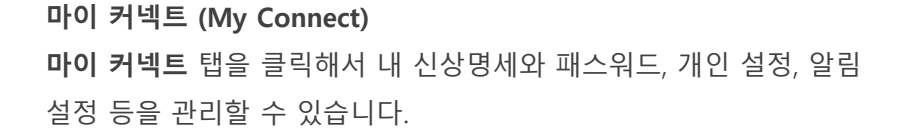

#### **신상명세 관리**

**프로필** (**Profile)** 섹션을 클릭하면 아바타를 선택하거나 패스워드 바꾸기, 이메일 주소 변경 시 학교에 통지하기 등을 할 수 있습니다.

**이미지 선택, 편집 또는 제거**

**아바타 추가 (Add Avatar) 버튼**을 클릭해 다양한 이미지를 선택하십시오. **편집하기 (edit)** 펜슬을 사용해 선택한 이미지를 바꾸거나 **크로스 (cross)**를 클릭해 이미지를 삭제하십시오.

### **이메일 주소 변경**

이메일 주소 변경 시 학교에 알리십시오.

학교에서는 통지된 이메일을 학교 시스템에 업데이트 할 것입니다.

### **패스워드 변경 (Change Password)**

패스워드 변경하기 버튼을 클릭해 패스워드를 재설정하십시오.

### **최근 활동 보기**

Connect에서 내가 최근에 한 활동 목록을 볼 수 있습니다.

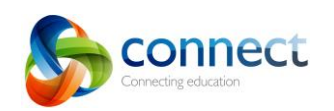

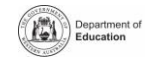

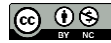

## **Connect: 마이 커넥트 (My Connect) 개인설정**

1

## 1 **마이 커넥트 (My Connect)**

**마이 커넥트** 탭을 클릭해서 내 신상명세와 패스워드, 개인 설정, 알림 설정 등을 관리할 수 있습니다.

2

 $\mathbb{A}$ 

2

### **개인설정 (Preferences)**

**개인설정** 섹션을 클릭해 Connect 사이트에서 내가 원하는 정보 디스플레이 방식을 선택하십시오.

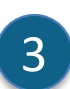

### **알림 설정 (Notifications)**

내가 공지사항에 댓글을 추가할 때 나에게 이메일을 보내기 원하면 이 칸에 체크표시 하십시오.

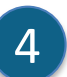

### **이메일 (Email)**

내가 교사에게 보내 이메일의 사본을 내 이메일의 받은 편지함으로 보내기 원하면 이 칸에 체크표시 하십시오.

5

### **토론 설정 (Discussion Preferences)** 아래방향 화살표를 클릭해 학급 토론 지시 방식과 보기 방식을 선택하십시오.

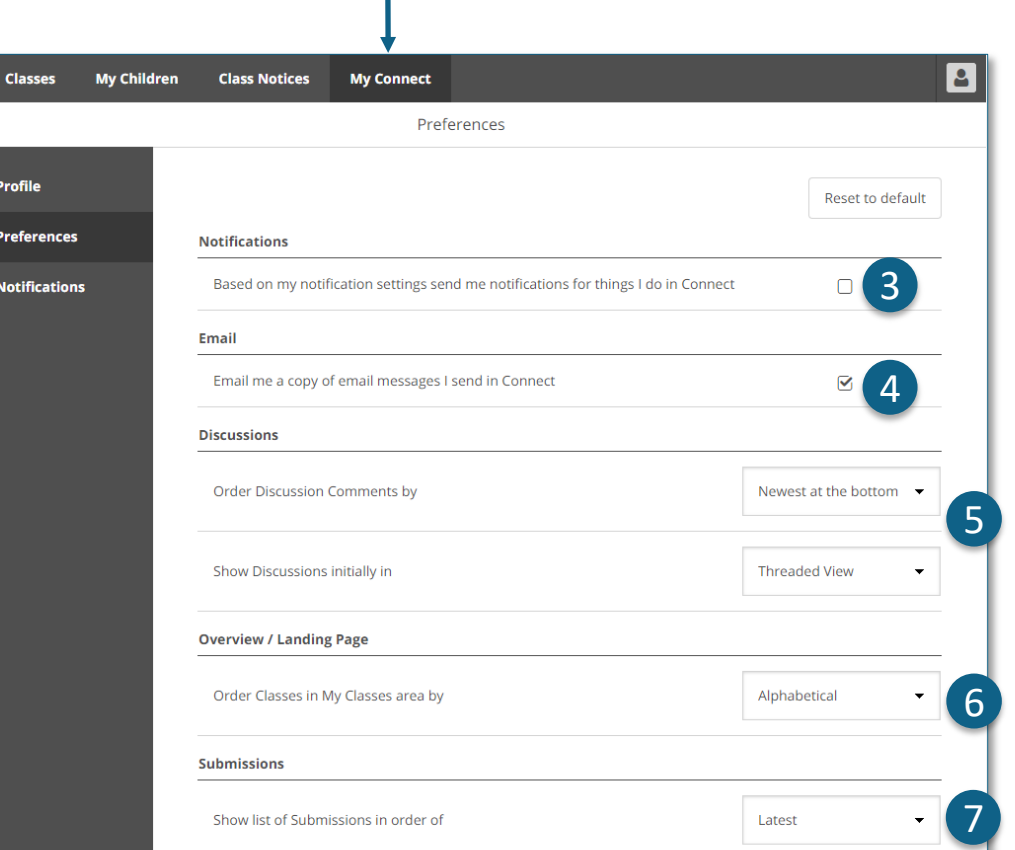

### **클래스 순서 (Order Classes)**

아래방향 화살표를 클릭해 Connect 홈페이지에 보여지는 클래스의 순서를 선택하십시오.

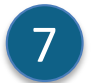

6

### **과제 제출 (Submissions)**

아래방향 화살표를 클릭해 Connect 클래스에 뜨는 클래스 과제들의 순서를 선택하십시오.

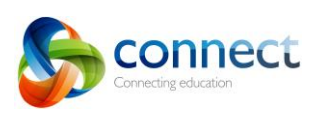

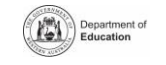

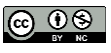

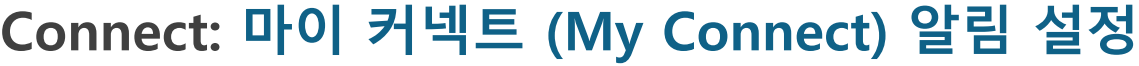

**1999** 

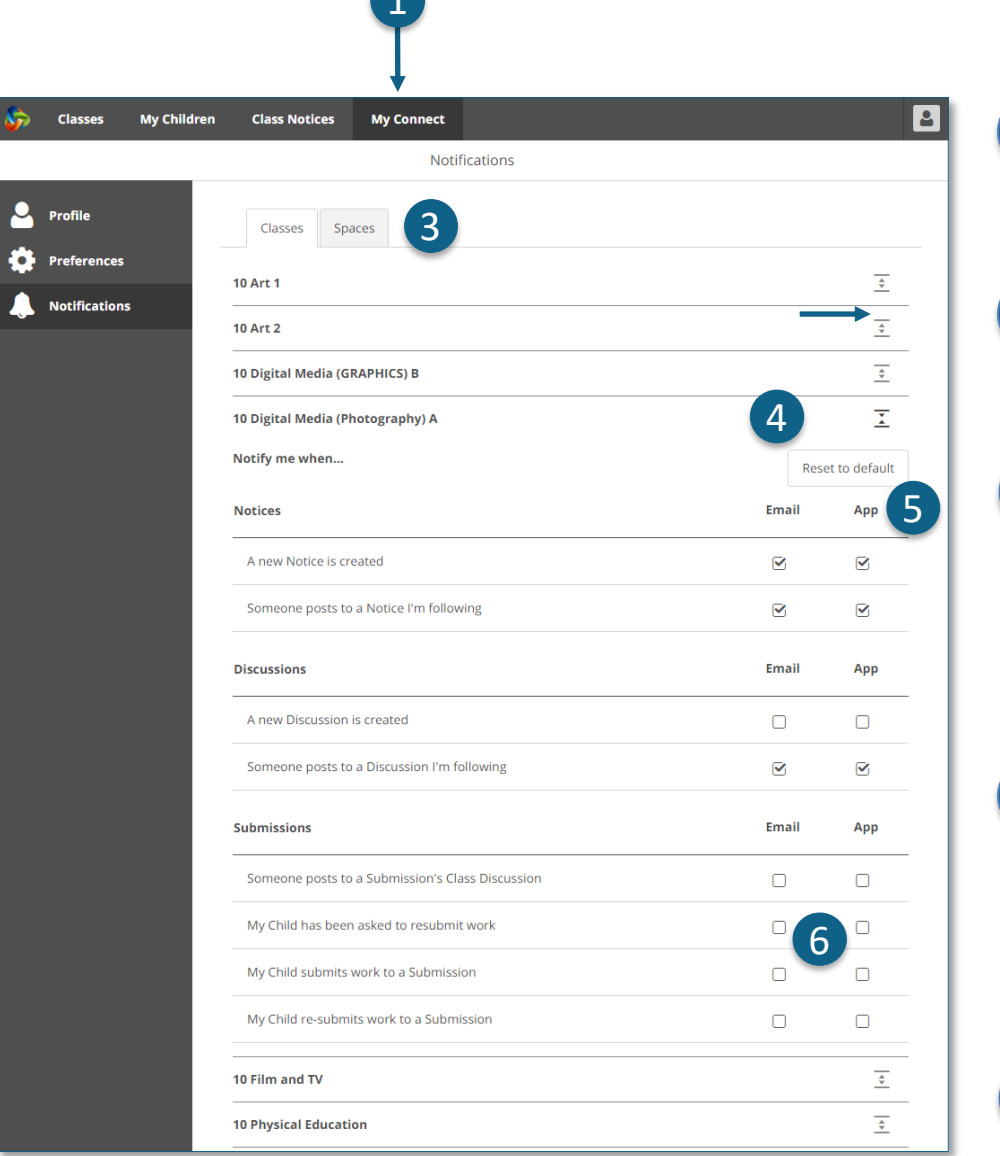

#### **마이 커넥트 (My Connect)**

**마이 커넥트** 탭을 클릭해서 내 신상명세와 패스워드, 개인 설정, 알림 설정 등을 관리할 수 있습니다.

**알림 설정 (Notifications) 관리 알림 설정** 섹션을 클릭해 특정 클래스와 학교 소식방에서 보내는 정보의 수신 방법을 선택하십시오.

**클래스 또는 소식방 (Classes or Spaces)** 클래스 또는 소식방 탭을 클릭해 수정하고자 하는 알림 설정을 선택하십시오.

### **클래스 알림 설정 옵션 확장하기**

각 클래스 혹은 소식방의 확장/축소 아이콘을 클릭해 알림 설정 옵션을 확인하십시오..

### **이메일 또는 앱 (Email or App)**

모든 공지사항은 내가 학교에 등록한 이메일 주소로 보내지도록 기본 설정 되어있습니다. 만약 무료 Connect Now 앱을 다운로드 했다면 (**Connect Now** 페이지 참조), 이메일 대신에 또는 이메일 외에 추가로 내 휴대폰으로 푸시 알림을 받을 수 있도록 선택할 수 있습니다.

**비고: 학부모 사용자이름과 패스워드로 Connect Now 앱에 로그인하기 전에는 앱 옵션을 볼 수 없습니다.** 

#### **과제제출 알림 설정 (Submission Notifications)**

자녀가 과제물을 클래스 과제함에 제출 시 알림을 받으려면 칸들에 체크표시 하십시오.

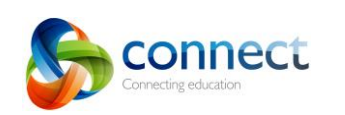

2

 $6<sup>1</sup>$ 

5

 $\sqrt{4}$ 

3

 $\boxed{2}$ 

 $\vert 1 \vert$ 

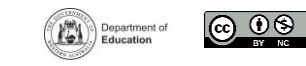

## **Connect: 휴대기기용 Connect Now 앱**

**Connect Now**

내 휴대폰에서 Connect 알림을 받으십시오. **애플 앱 스토어** 또는 **구글 플레이**에서 **Connect Now** 앱을 다운로드 하십시오.

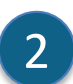

1

**로그인 (Login)**

내 Connect **P-number**와 패스워드를 이용해 Connect Now에 로그인 하십시오.

**푸시 알림 설정**

내 휴대기기 홈 화면에 알림이 **푸시 알림**으로 뜨도록 설정할 수 있습니다.

 $\mathbf{\Lambda}$ 

5

6

3

### **알림 열어 보기**

**푸시 알림**을 탭 하거나 앱을 **오픈**해 알림을 읽을 수 있습니다.

### **공지사항 (Notices)**

**공지사항**을 탭 해서 열면 이미지와 첨부파일을 포함한 구체적인 내용을 볼 수 있습니다.

### **Connect Now 도움말**

**Connect 로고**를 클릭하면 내장된 도움말을 볼 수 있습니다.

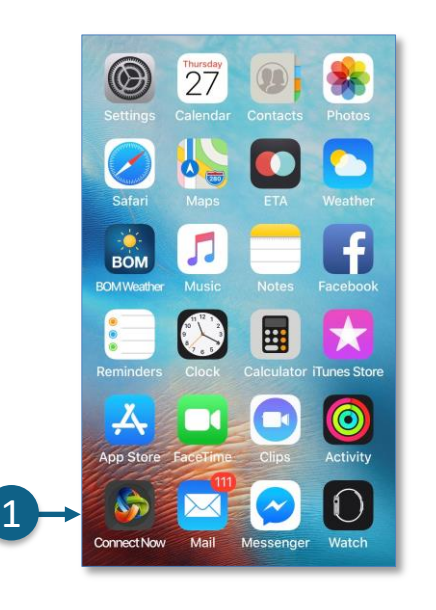

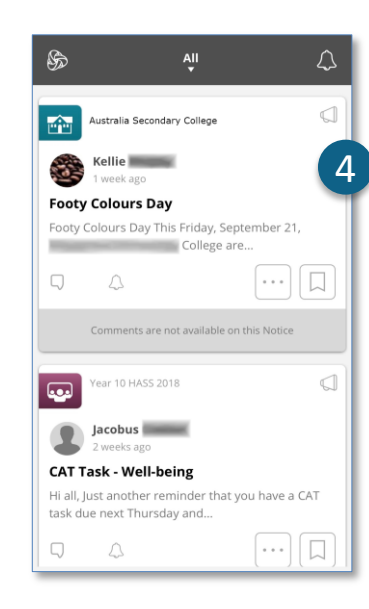

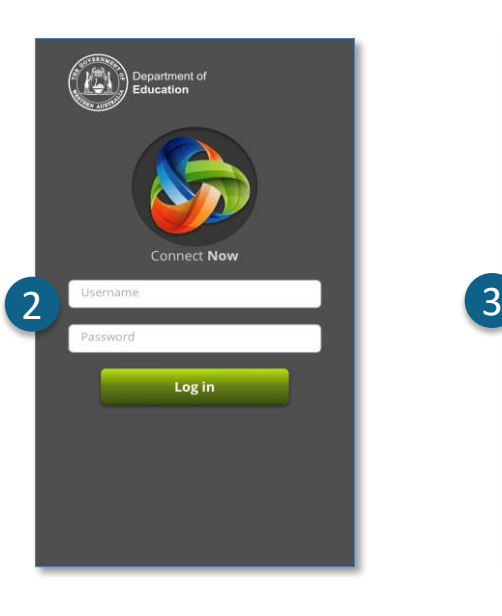

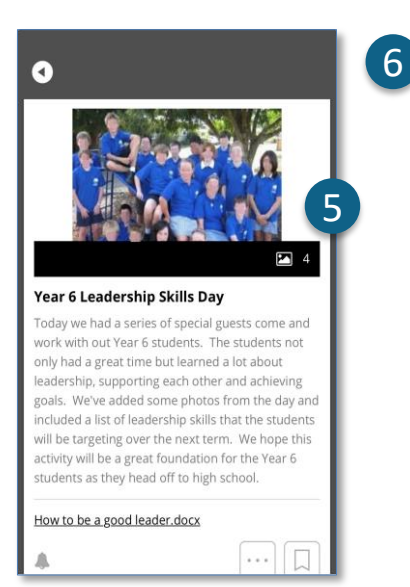

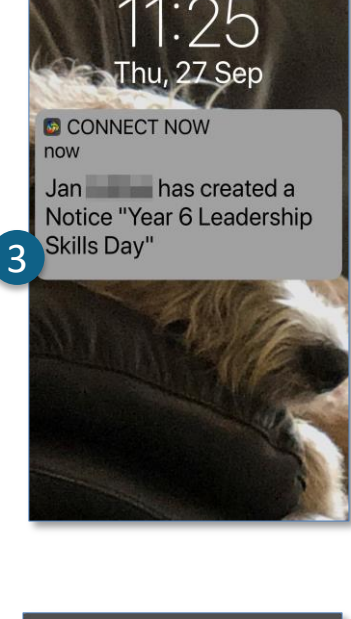

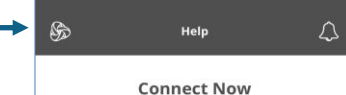

Connect Now provides you with a quick and easy way to engage with Connect. While your Stream delivers all your Notices and Discussions in one convenient place Connect Now will also push notifications to your device so you are better informed about what is happening in Connect. Tap on the features below to learn more.

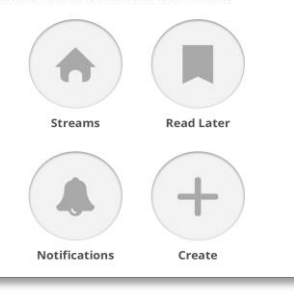

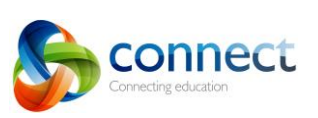

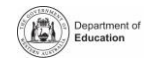

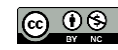